# カスタムクイック注文画面の表示方法①

カスタムクイック注文画面は、ボタンの配置を自由に変更することができます。 取引画面上部の【注文】メニューから、カスタムクイック注文画面を表示することができます。

#### ■カスタムクイック注文画面の表示方法①

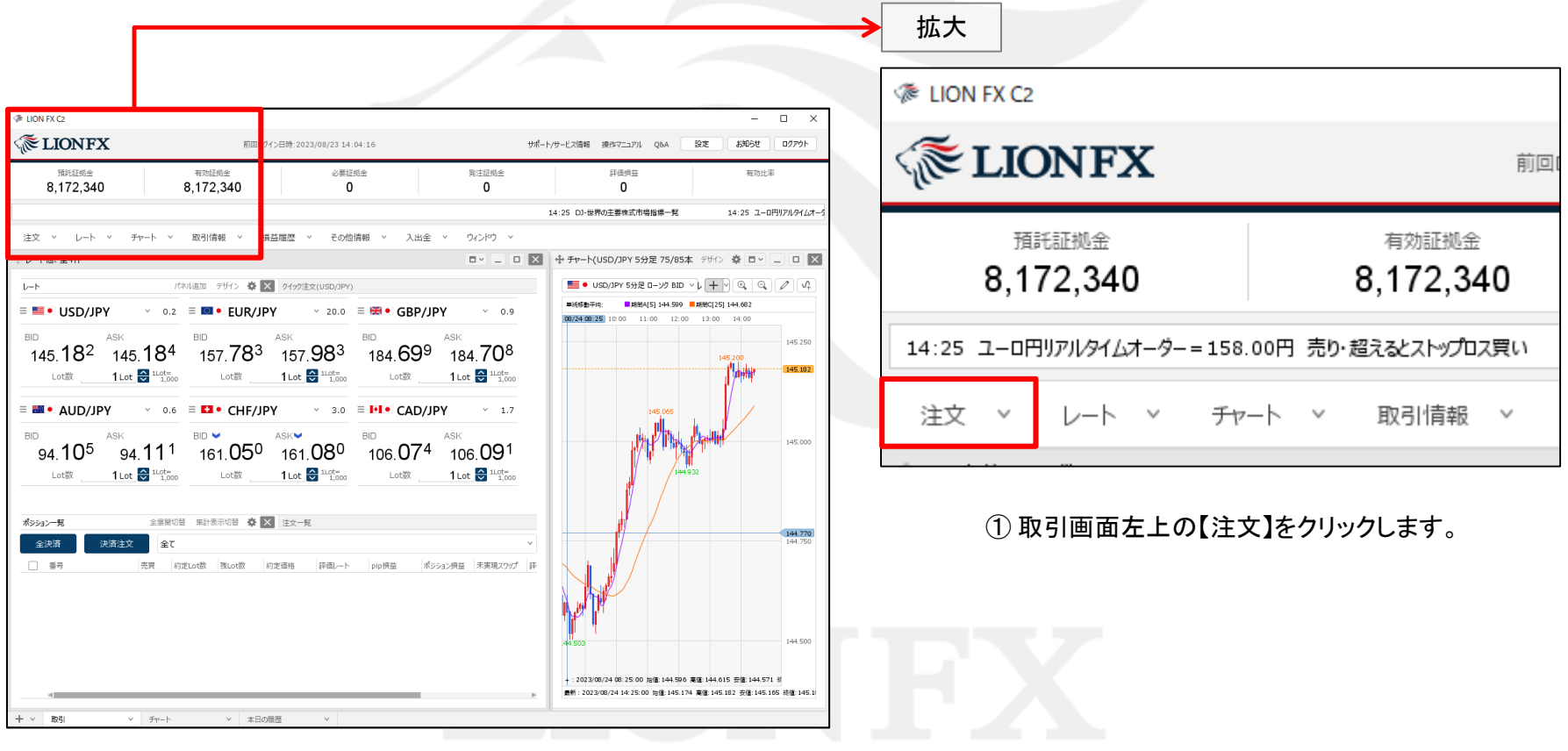

## カスタムクイック注文画面の表示方法2

#### ■カスタムクイック注文画面の表示方法②

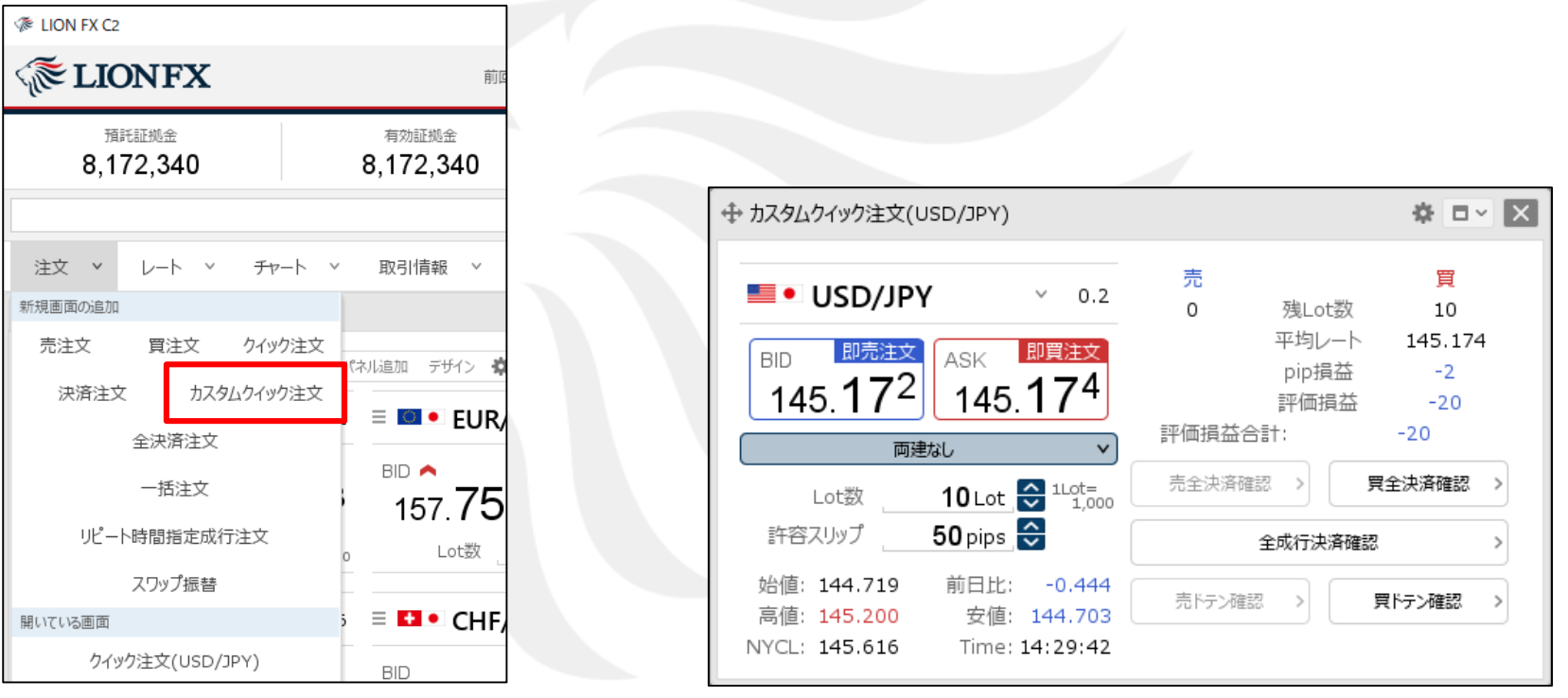

② 【カスタムクイック注文】をクリックします。

③ 【クイック注文】画面が表示されました。

※ クイック注文画面内の各項目の内容は

「[クイック注文の表示方法」](https://hirose-fx.co.jp/pdf/lion_c2/c2_c02_1.pdf)マニュアルをご参照ください。

## カスタムクイック注文画面の表示方法3

【レート】画面や【チャート】画面からも、右クリックで【カスタムクイック注文】画面を表示することができます。

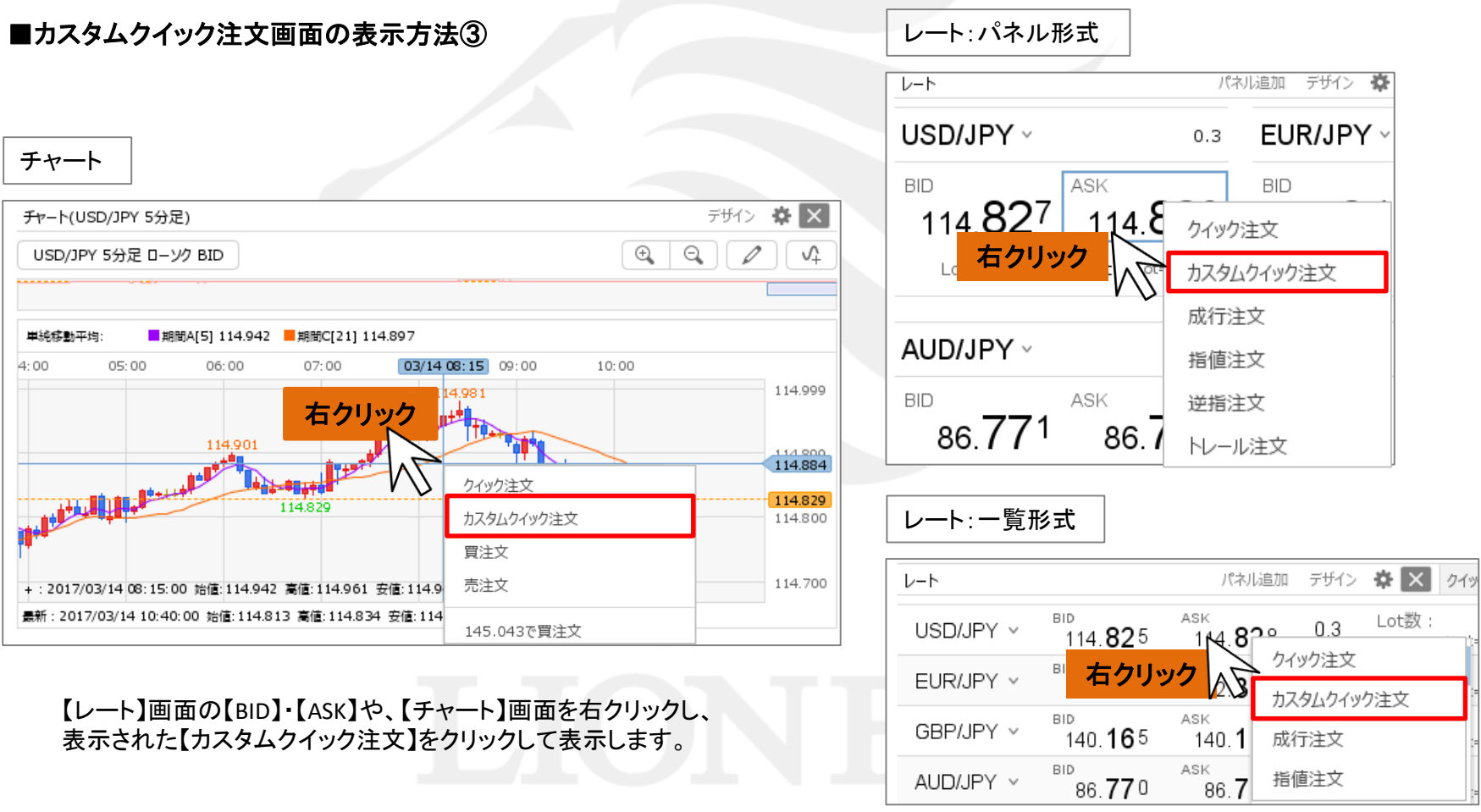

【カスタムクイック注文】画面上部の ※ から、ボタンの配置の変更をすることができます。

#### ■設定画面の表示方法

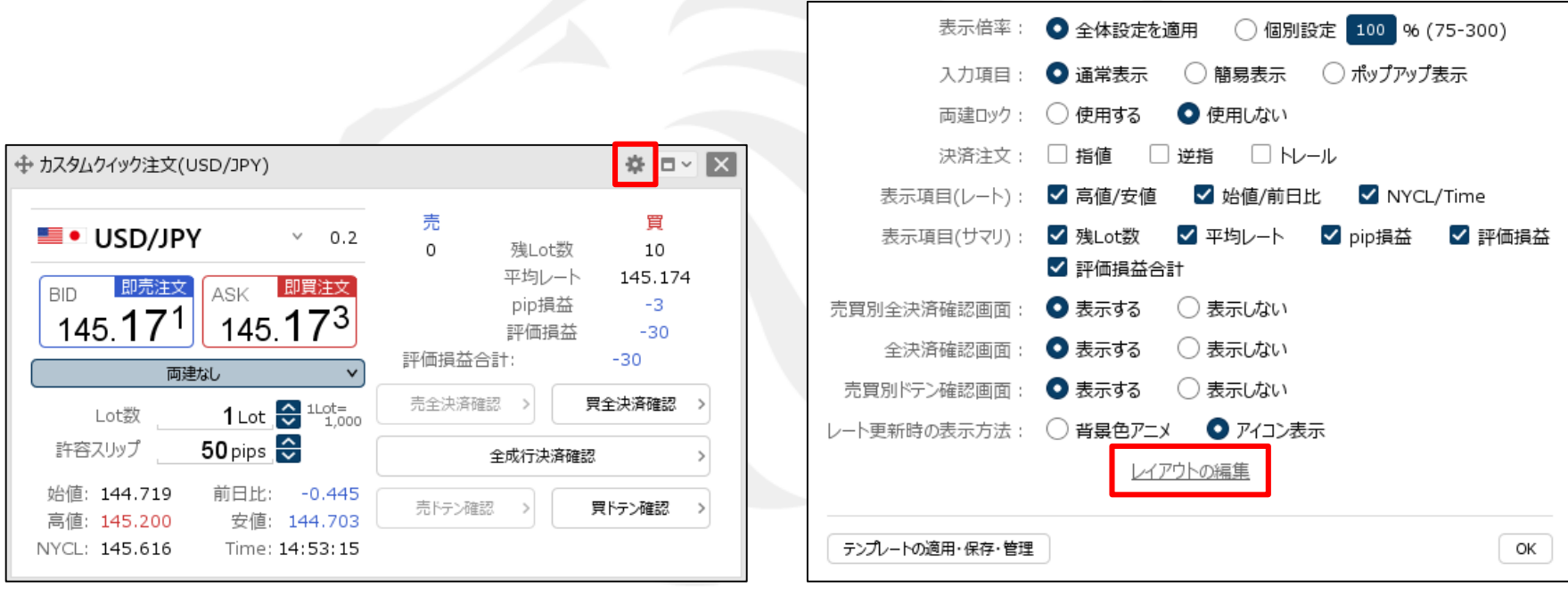

①【クイック注文】画面上部の や をクリックします。 <br>
● 2015年11月10日 12:00 第12番 12:00 第2番 12:00 第2番 12:00 第2番 12:00 第2番 12:00 第2番 12:00 第2番 12:00 第2番 12:00 第2番 12:0

【レイアウトの編集】をクリックします。

#### ■レイアウト①

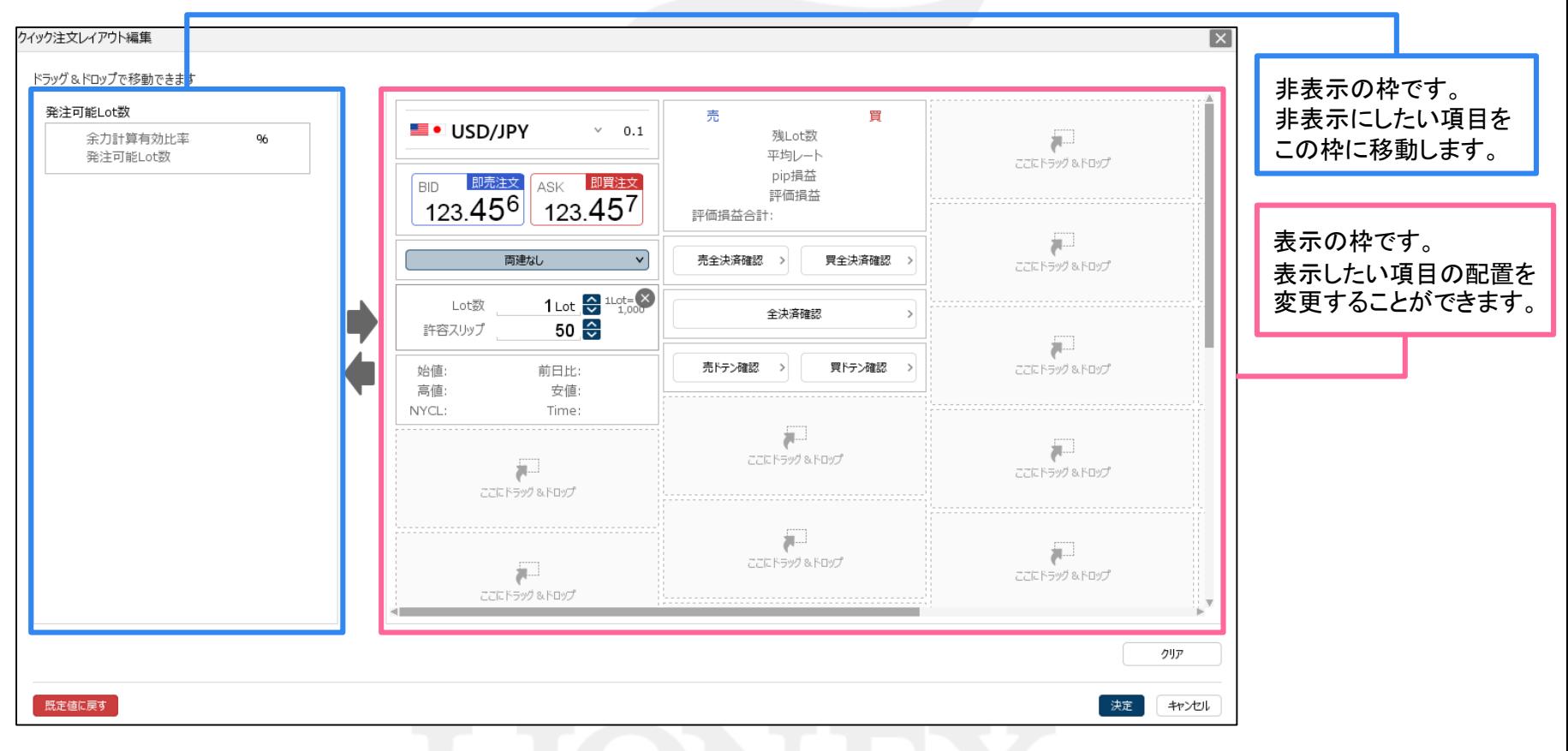

③ クイック注文レイアウト編集画面が表示されました。

#### ■レイアウト②

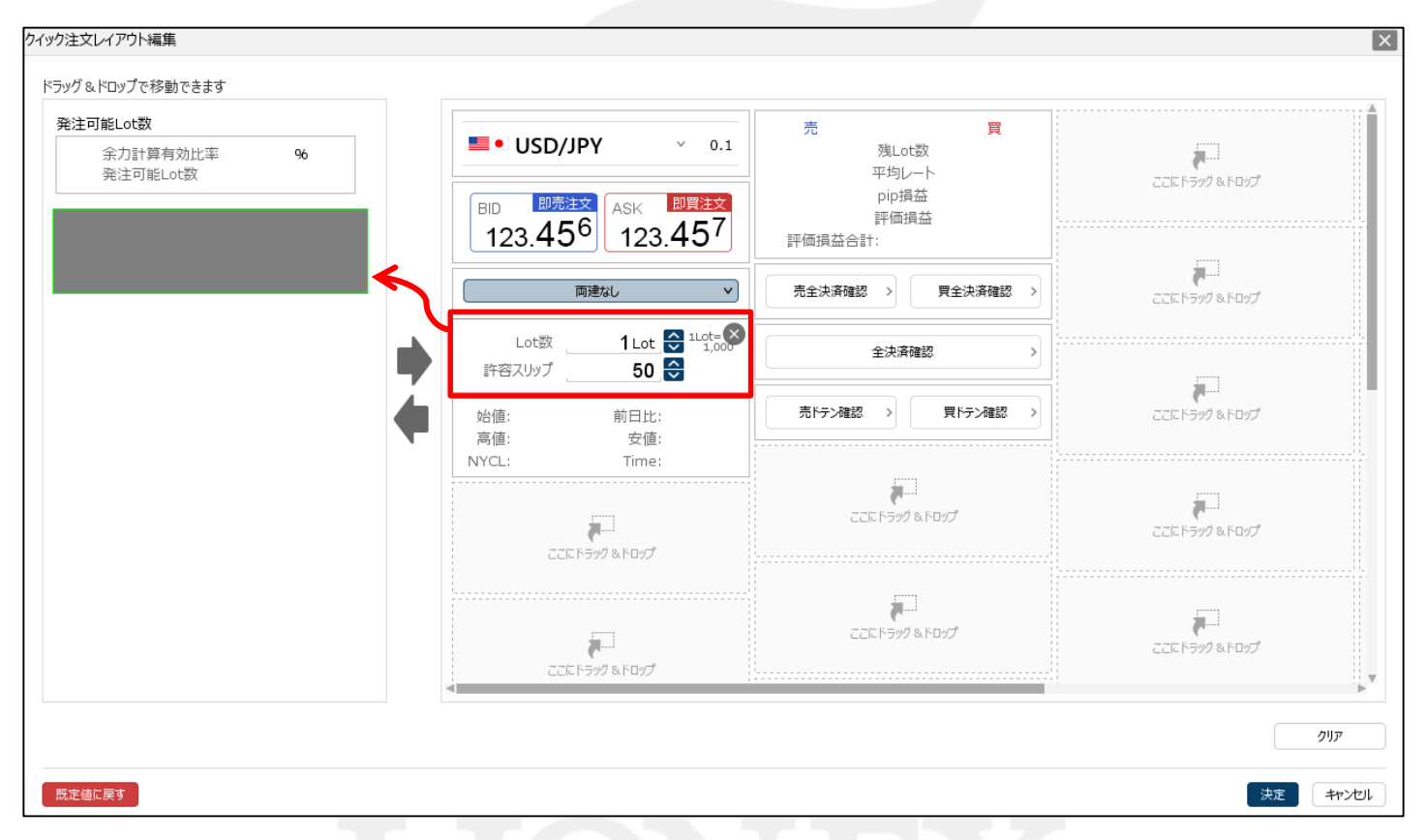

#### ④ 各項目を表示、非表示の枠からドラッグ&ドロップで移動します。

※ 表示から非表示への移動方法は、各項目の×ボタンや ダブルクリックでも移動することができます。

#### ■レイアウト③

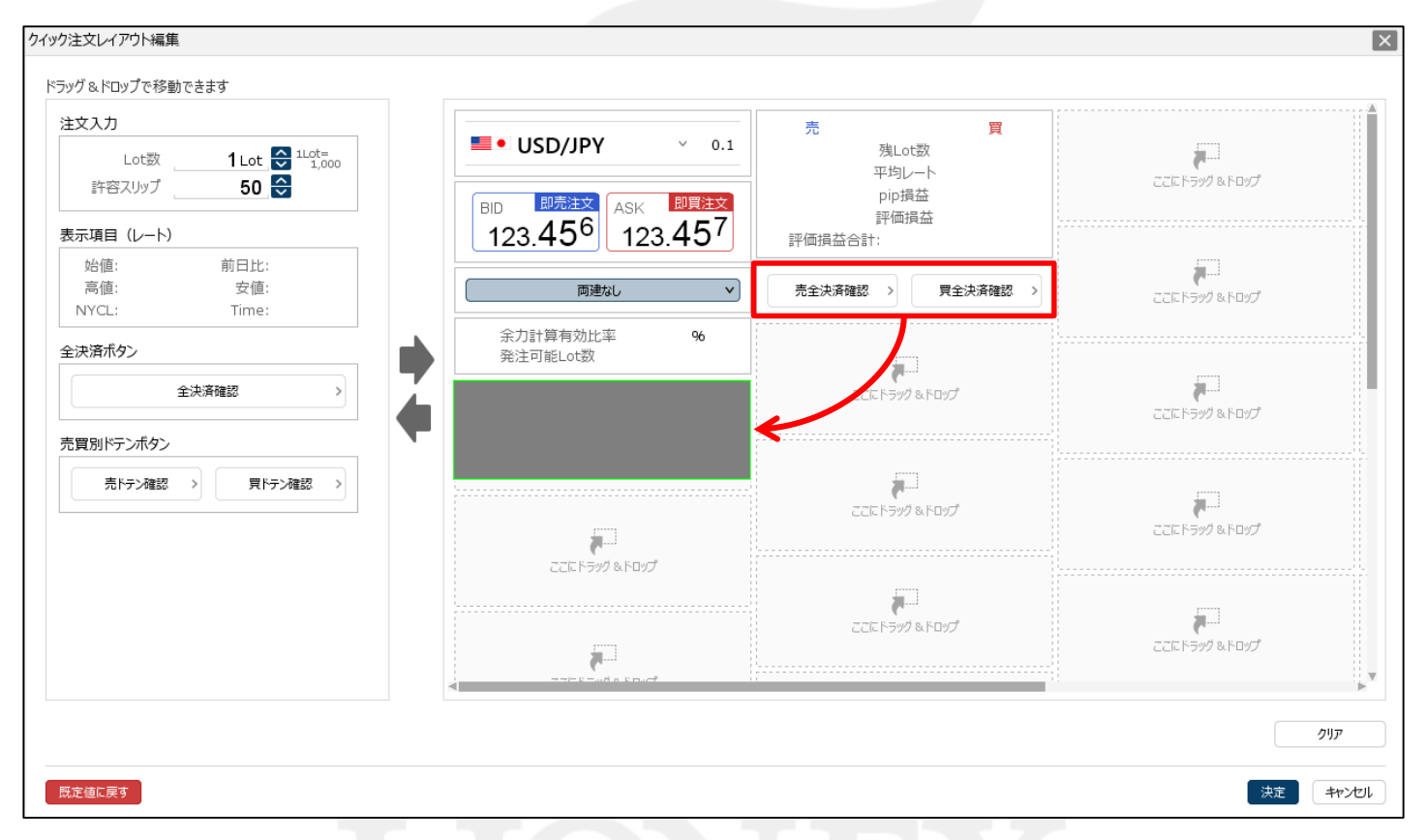

⑤ 表示させたい項目の移動が完了したら、レイアウトの編集をします。

#### ■レイアウト④

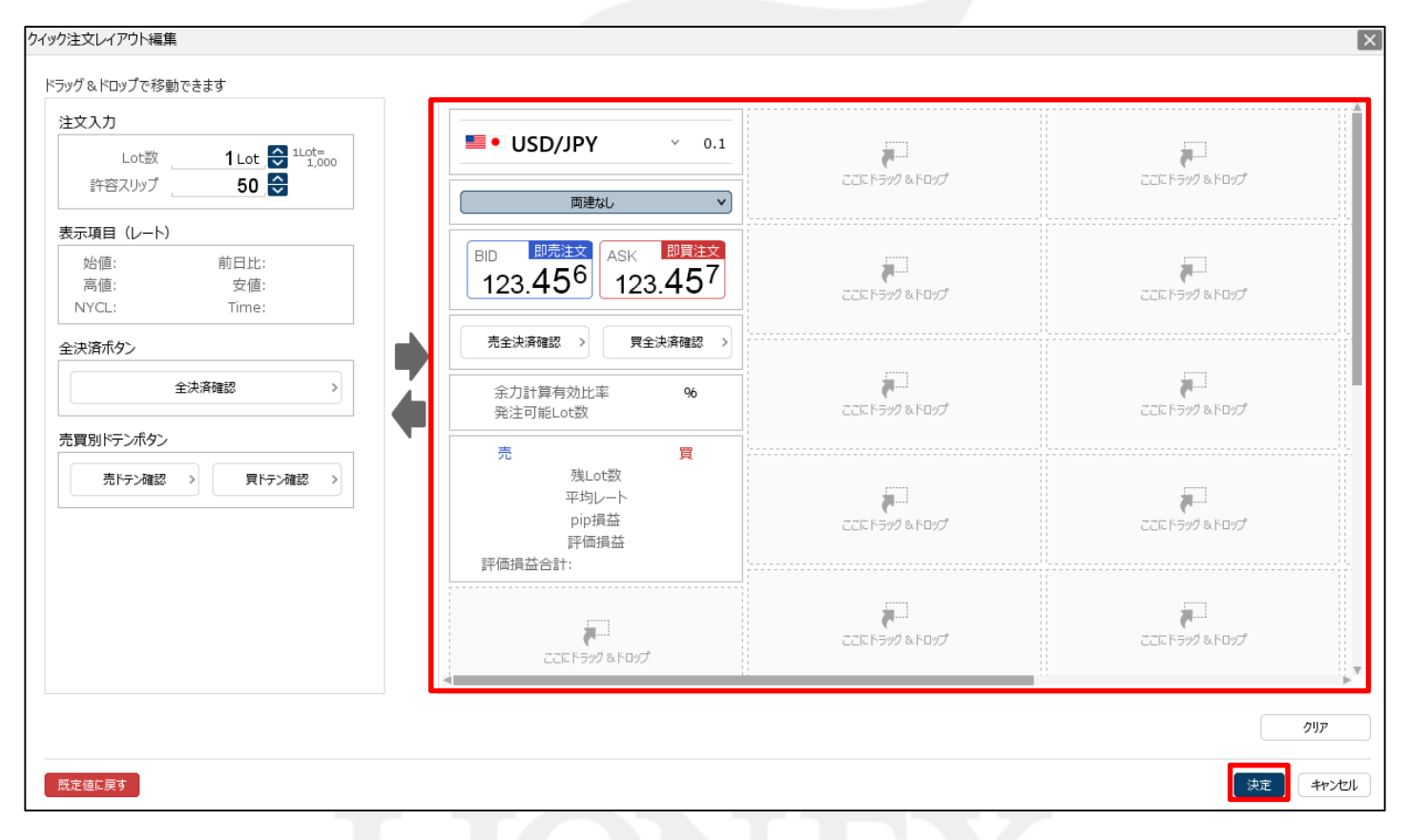

⑥ 編集が完了したら、【決定】ボタンをクリックします。

#### ■レイアウト⑤

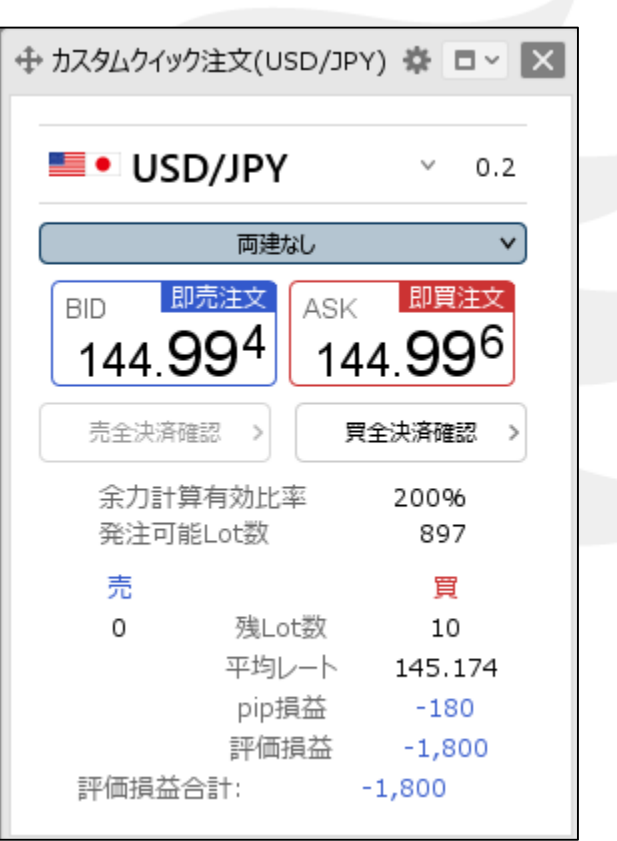

⑥ 編集したカスタムクイック注文画面が表示されました。

### 困った時は…

当社に対するご意見・ご質問・ご要望などがございましたら、 下記の連絡先にて、お気軽にご連絡ください。

### ▶電話でのお問い合わせ

0120-63-0727(フリーダイヤル)

06-6534-0708

(お客様からのご意見、ご要望にお応えできるように、お電話を録音させていただくことがあります。)

#### ▶FAXでのお問い合わせ

0120-34-0709 (フリーダイヤル) 06-6534-0709

### ▶E-mailでのお問い合わせ

E-mail: info@hirose-fx.co.jp

### ▶お問い合わせフォームでのお問い合わせ <https://hirose-fx.co.jp/form/contact/>